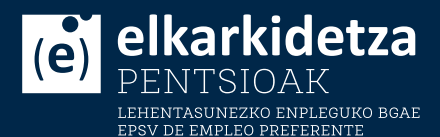

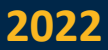

## **ELKARKIDETZAREN WEB APP-ERA ZUZENEKO SARBIDE BAT GEHITZEA** AGREGAR UN ACCESO DIRECTO A LA WEB APP DE ELKARKIDETZA

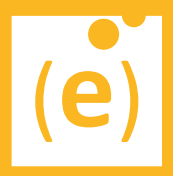

# **\_Euskara**

- **1. Firefox (Android eta iOS)**
- **2. Chrome (Android eta iOS)**
- **3. Microsoft Edge**
- **4. Safari (iOS)**

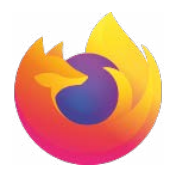

### **1. Firefox (Android eta iOS)**

- 1. Ireki Firefox Androiderako, eta zoaz zure webgune gogokoenera.
- 2. Sakatu Menua botoia (edo nabigatzailearen goiko aldean, eskuinean) eta, ondoren Orrialdea.
- 3. Sakatu sarbide zuzena Gehitu orrialdera.
- 4. Orain zuzeneko sarbidea agertuko da zure hasierako pantailan.

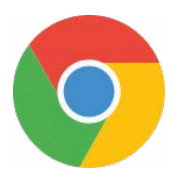

#### **2. Chrome (Android eta iOS)**

- 1. Ireki Google Chrome zure Android mugikorrean.
- 2. Sartu lasterbidea sortu nahi duzun webgunean.
- 3. Egin klik goiko eskuineko izkinako hiru puntu bertikaleko botoian.
- 4. Aukeren menuan, hautatu "Erantsi hasierako pantailara". Webgunearen arabera, "Instalatu aplikazioa" aukera ere ikus dezakezu, hala nola Andro4all.
- 5. Idatz ezazu mahaigainean jarriko den zuzeneko sarbideari eman nahi diozun izena.
- 6. Prozesua berresteko, sakatu "Gehitu".

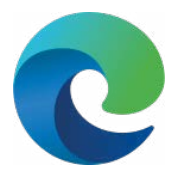

#### **3. Microsoft Edge**

- 1. Ireki Microsoft Edge aplikazioa zure Androiden.
- 2. Sartu zuzeneko sarbidea sortu nahi duzun web orrian.
- 3. Egin klik behealdeko hiru puntuko botoian.
- 4. Joan beherantz eta hautatu "Gehitu telefonoari" aukera.
- 5. Sakatu "Gehitu" eta berriro hautatu "Gehitu", prozesua berresteko.

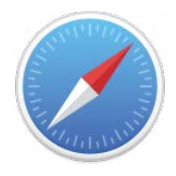

#### **4. Safari (iOS)**

- 1. Ireki Safari eta sartu nahi duzun webgunean.
- 2. Sakatu partekatzeko botoia (beheko barrako erdiko ikonoa).
- 3. Aukeratu " Gehitu hasierako pantailara".
- 4. Webaren izen lehenetsia agertuko da, baina alda dezakezu.
- 5. Sakatu "Gehitu".

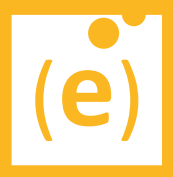

# \_Castellano

- **1. Firefox (Android e iOS)**
- **2. Chrome (Android e iOS)**
- **3. Microsoft Edge**
- **4. Safari (iOS)**

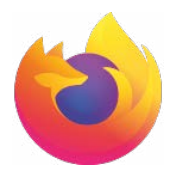

### **1. Firefox (Android e iOS)**

- 1. Abre Firefox para Android y ve a tu página web favorita.
- 2. Presiona el boton Menú (o en la esquina superior derecha del navegador) y,a continuación, Página.
- 3. Presiona Agregar acceso directo a la página.
- 4. Ahora aparecerá el acceso directo en tu pantalla de inicio.

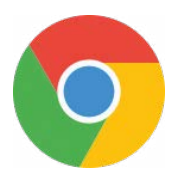

### **2. Chrome (Android e iOS)**

- 1. Abre Google Chrome en tu móvil Android.
- 2. Entra en la web de la que quieres crear un acceso directo.
- 3. Pincha en el botón de tres puntos verticales de la esquina superior derecha.
- 4. En el menú de opciones, selecciona "Añadir a pantalla de inicio". Dependiendo de la web, puedes ver también la opción "Instalar aplicación", como es el caso de Andro4all.
- 5. Escribe el nombre que le quieres dar al acceso directo que se situará en el escritorio.
- 6. Confirma el proceso pinchando en "Añadir".

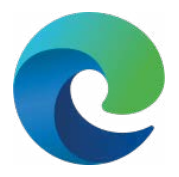

#### **3. Microsoft Edge**

- 1. Abre la app de Microsoft Edge en tu Android.
- 2. Entra en la página web de la que quieres crear un acceso directo.
- 3. Pincha en el botón de tres puntos de la parte inferior.
- 4. Desliza hacia abajo y selecciona la opción "Agregar al teléfono".
- 5. Pincha en "Añadir" y vuelve a seleccionar "Añadir" para confirmar el proceso.

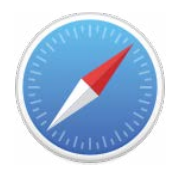

#### **4. Safari (iOS)**

- 1. Abre Safari y accede a la web que quieras.
- 2. Pulsa el botón de compartir (el icono central de la barra inferior).
- 3. Selecciona "Añadir a la pantalla de inicio".
- 4. Aparecerá el nombre por defecto de la web, pero puedes cambiarlo a placer.
- 5. Pulsa "Añadir".

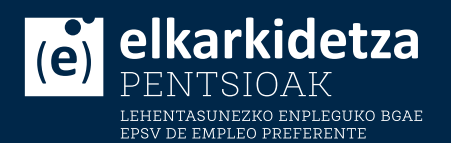

**ARABA/ÁLAVA**

Ramón y Cajal 7-9 01007 Vitoria-Gasteiz T.: 945 141 141 araba@elkarkidetza.eus

#### **BIZKAIA**

Gardoqui 2 48008 Bilbao T.: 944 155 578 bizkaia@elkarkidetza.eus

#### **GIPUZKOA**

Mendeurren Plaza 6 20006 Donostia-San Sebastián T.: 943 430 256 gipuzkoa@elkarkidetza.eus